## Manual de Conexión de Agente Remoto

Ir a la barra de tareas de su ordenador y dar click derecho en el icono CrSSL Client.

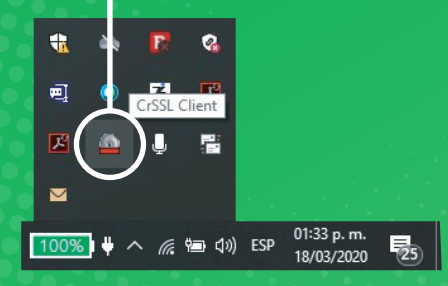

 $\left(\,2\,\right)$  Ir a la opcion Login para que el cliente se ejecute y solicite usuario y contraseña.

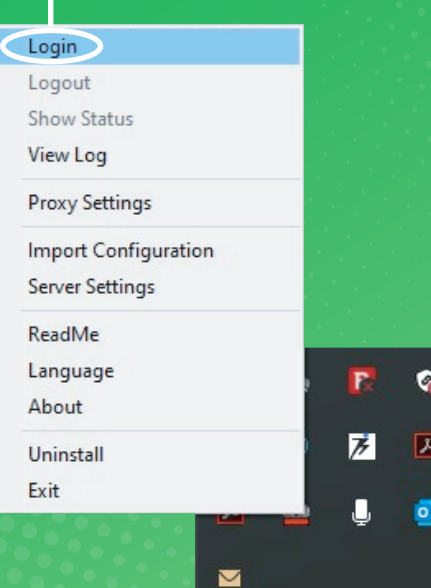

4

1

Mientras se completa la conexion al cliente VPN veremos la leyenda. Connecting to: client (Esperar unos segundos).

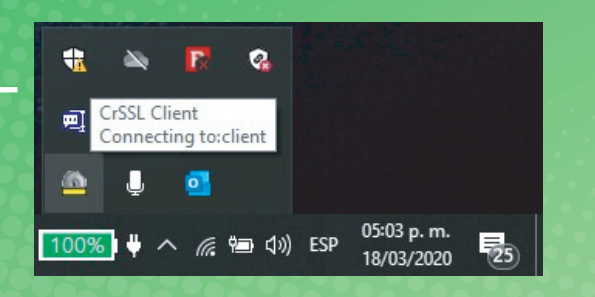

3 Ingresar su numero de empleado en la casilla usuario y contraseña.

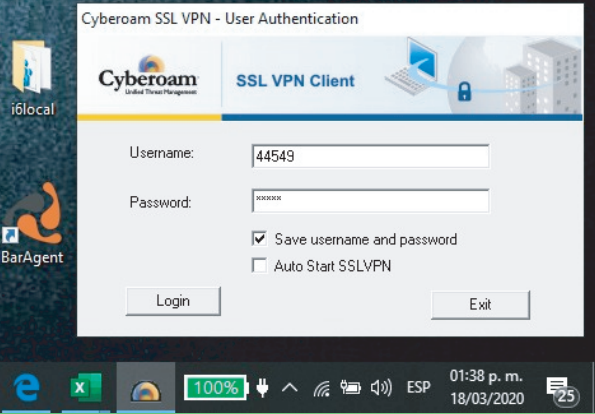

## Día 2

Que hacer si iniciaras tu jornada laboral después de haber trabajado correctamente de manera remota.

5

-La barra horizontal del icono del cliente VPN debe cambiar a color Verde.

-Es ahi cuando el cliente VPN estara conectado a la red.

-Al poner el puntero del mouse sobre el icono, lograran apreciar que el estatus indica que estan Connected y con una ip Asignada.

-En este instante ya pueden ejecutar el baragent y podran iniciar sus actividades de gestion y llamadas telefonicas desde inConcert.

7

Despues de esto abre Internet explorer para ingresar a CRM GABSSA (www.gabssa.net/portales).

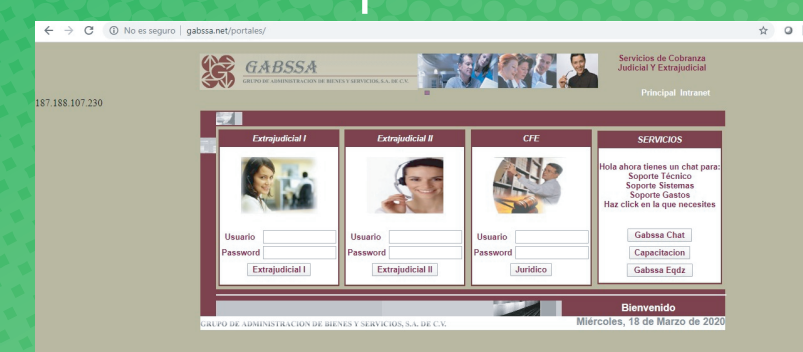

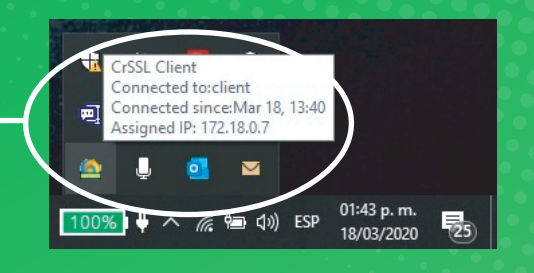

8

Una vez que tengamos conexion VPN en nuestro equipo procedemos a iniciar el baragent de inConcert.

6

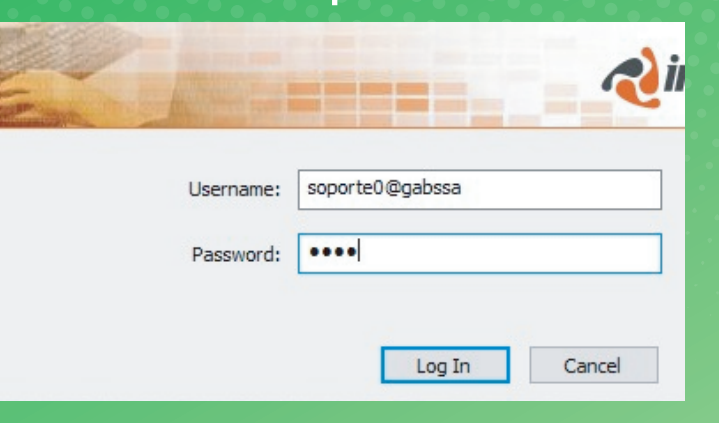

En caso de que el navegador les muestre este error oprime la tecla F5 de manera consecutiva hasta que el error desaparezca mostrandoles el inicio al portal.

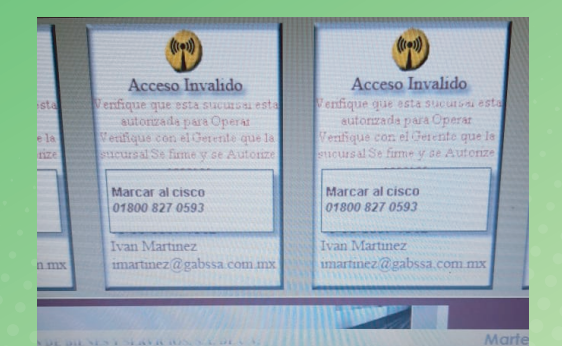